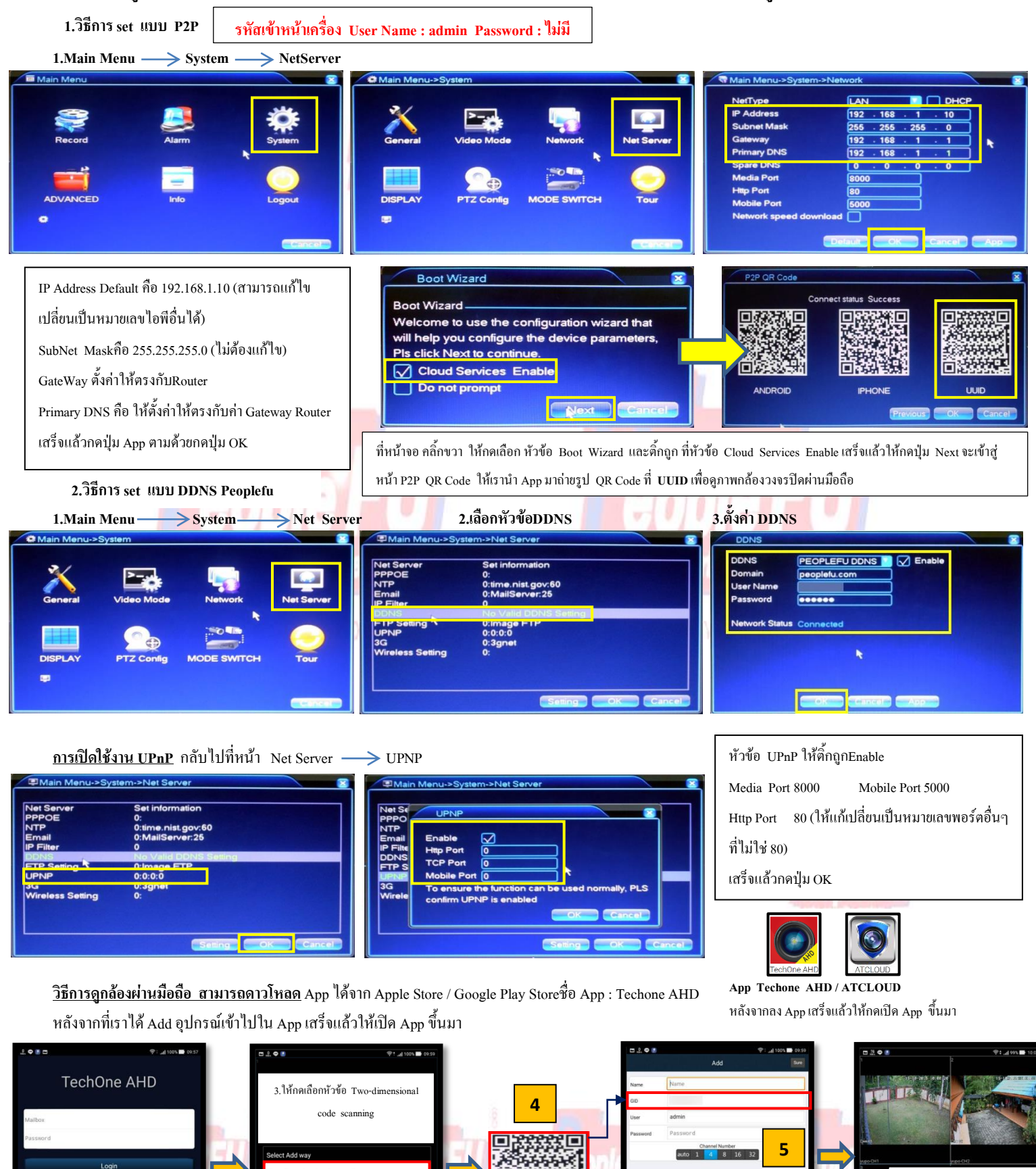

1.ให้กดปุ่ม Local Login

 $\theta$ 

**1 2**

**3**

2.ให้กดปุ่มเครื่องหมาย

 $\alpha$ 

AN Searc

http://www.peoplefu.com

 $\Omega$ é

6.จะมีอุปกรณ์ที่เราได้ท าการ Add เอาไว้ให้เรากดปุ่มที่ อุปกรณ์เพื่อเรียกดูภาพสด

**6**

5.Name : ใส่เป็นชื่ออะไรก็ได้ GID : Serial Number ของตัวเครื่อง

User : admin Password : ไม่มี Channel Number : เลือกให้ตรงกับ จ านวนช่องสัญญาณของเครื่องบันทึก เสร็จแล้วให้กดปุ่ม Sure เพื่อเซฟบันทึก

บันทึก AHD

4.เข้าสู่โหมดถ่ายรูป QR Code ของ UUID ที่หน้าเครื่อง AHD Serial ของตัวเครื่องจะถูก Add เข้าตัว Appลงในช่อง GID

## **วิธีการสมัคร Register Host DDNS**

\*ดู Sticker ด้านหลัง DVR เพื่อน าหมายเลข SN หลังเครื่องลงทะเบียน

\*เข้าที่เว็บไซด์**:** [http://members.peoplefu.com](http://members.peoplefu.com/) เพื่อท าการ Register ดูตามรูปประกอบได้เลยครับ

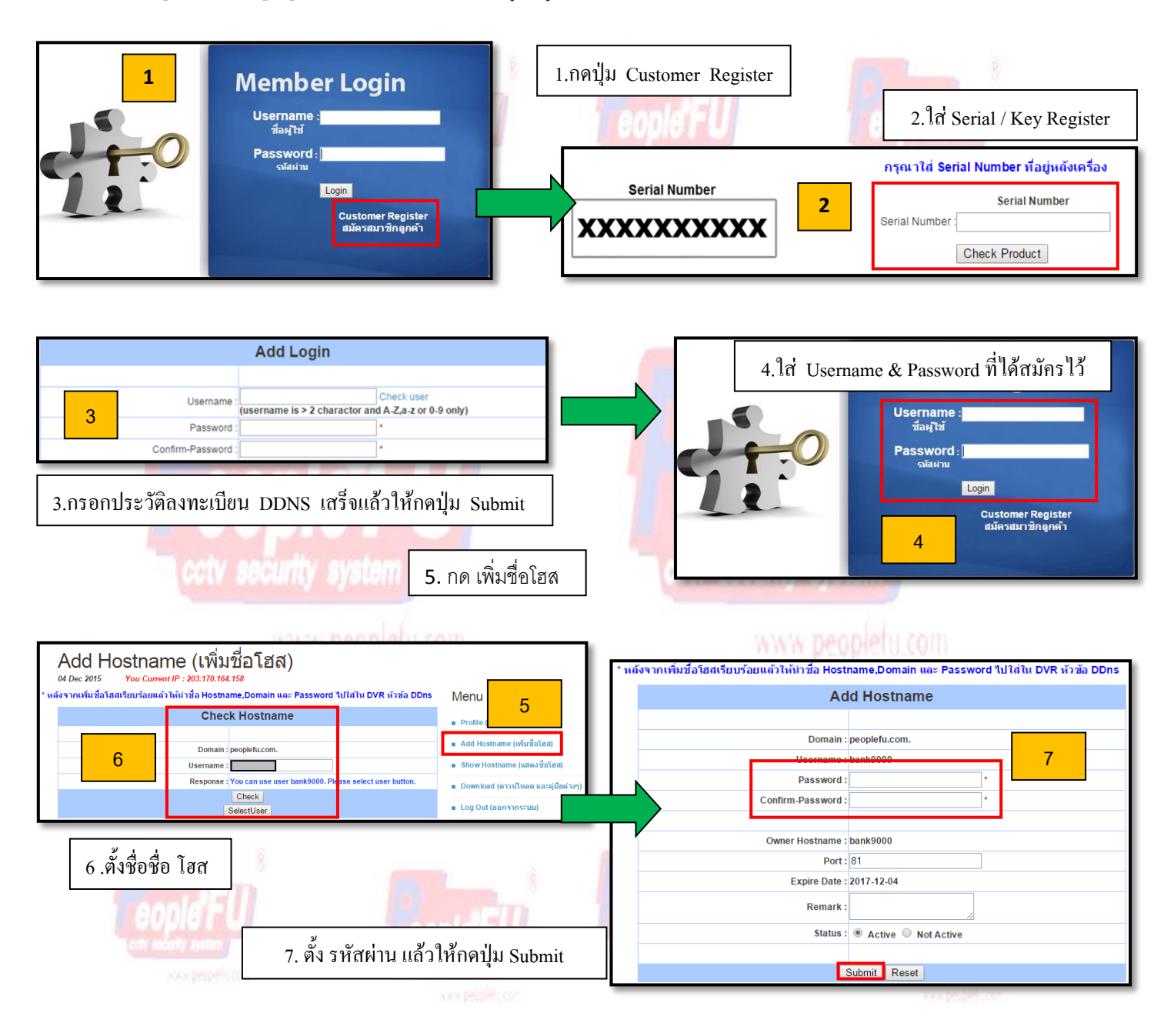

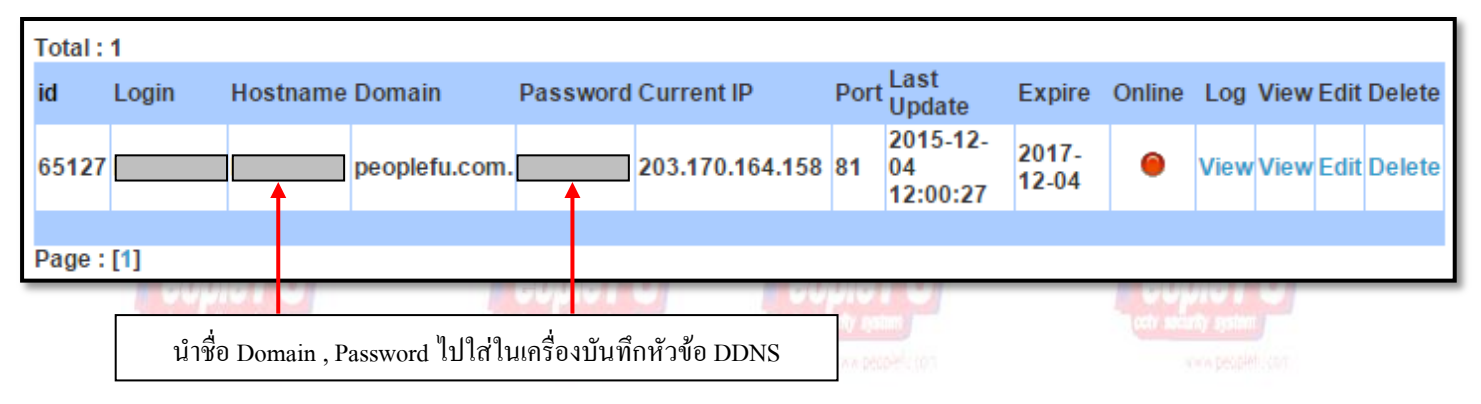